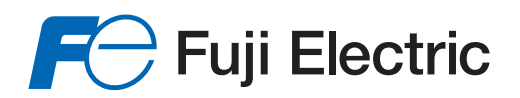

## **Guide de démarrage rapide PACK Régulation V2**

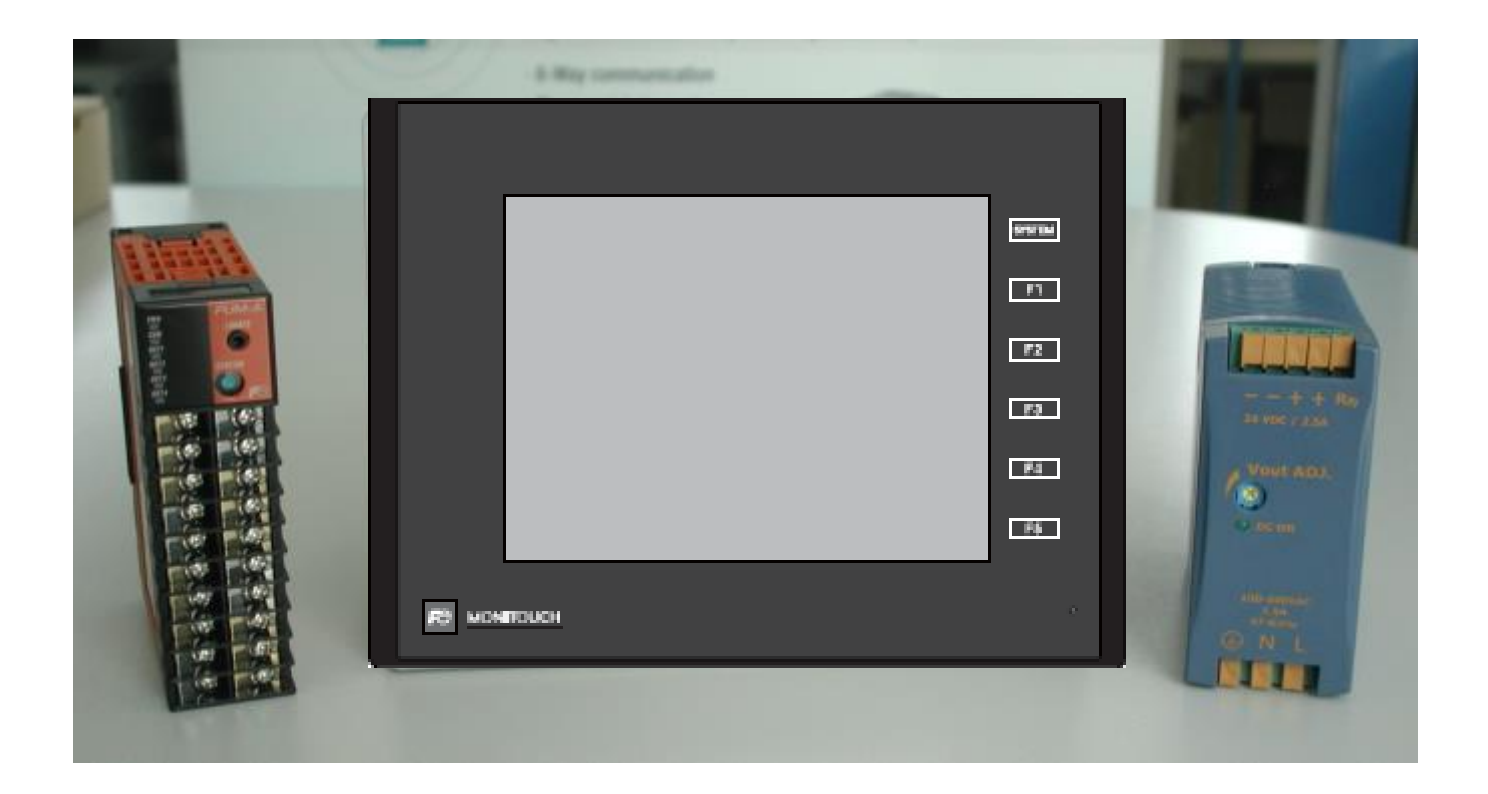

# **Fuji Electric France S.A.S.**

### Révision des documents :

### Récapitulatif des évolutions concernant le document

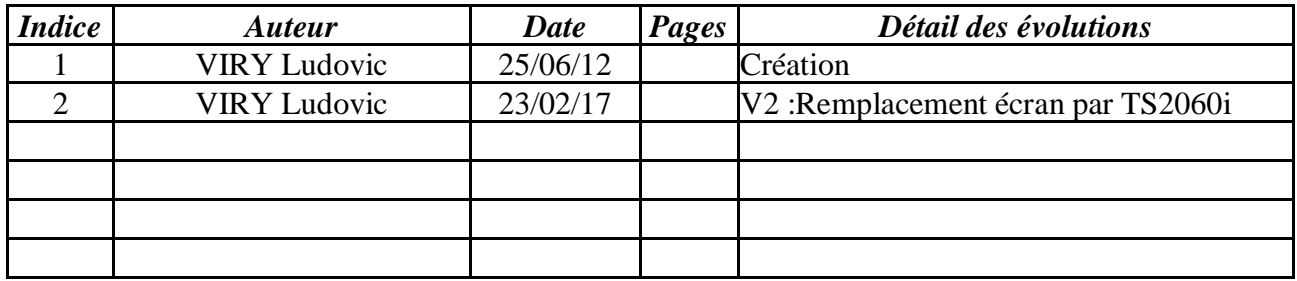

#### **VISA ET VALIDATION**

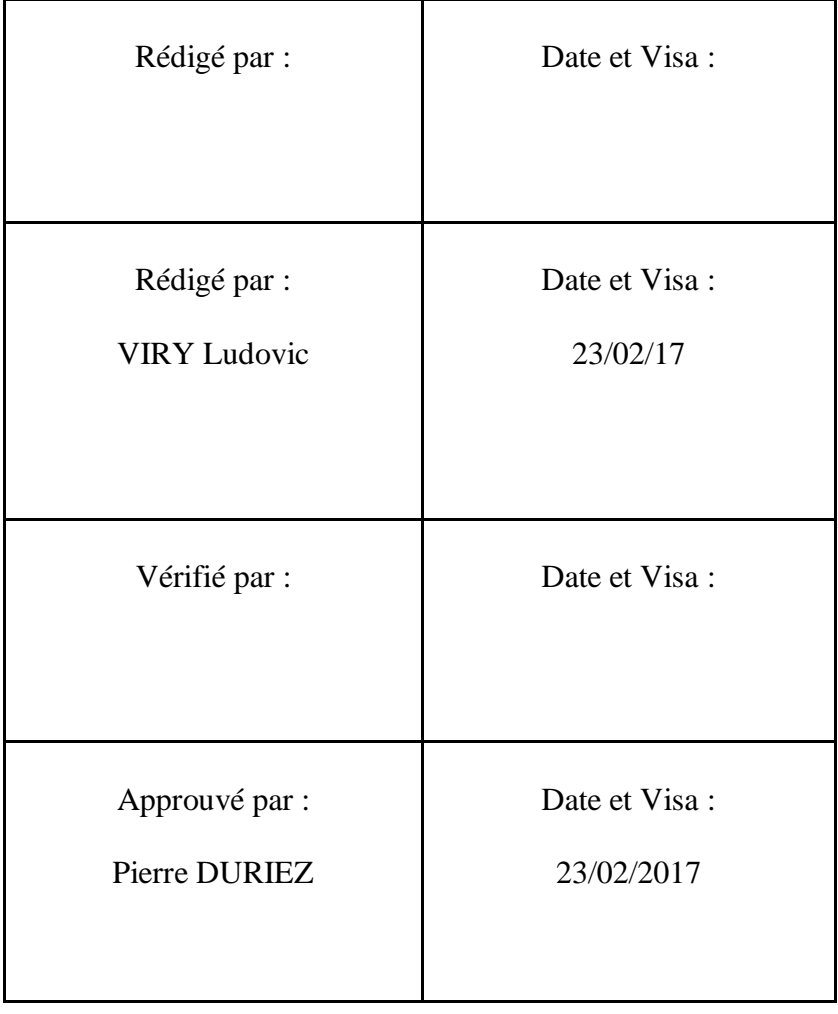

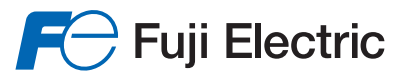

## **SOMMAIRE**

<span id="page-2-0"></span>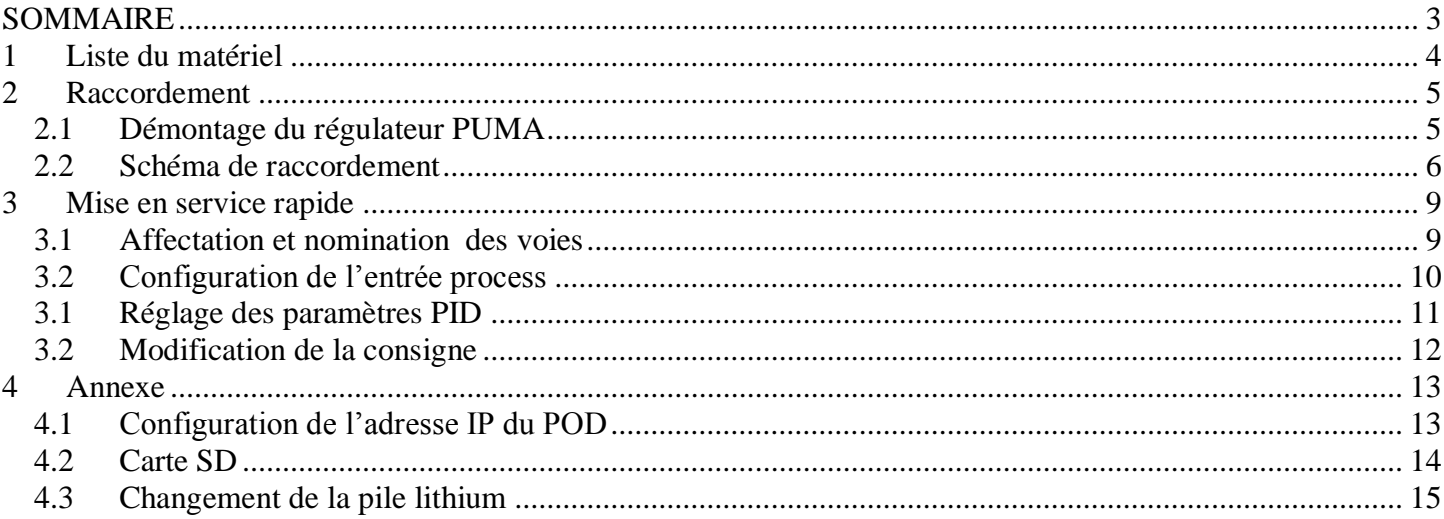

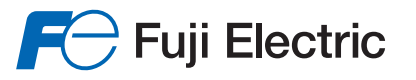

## **1 Liste du matériel**

<span id="page-3-0"></span>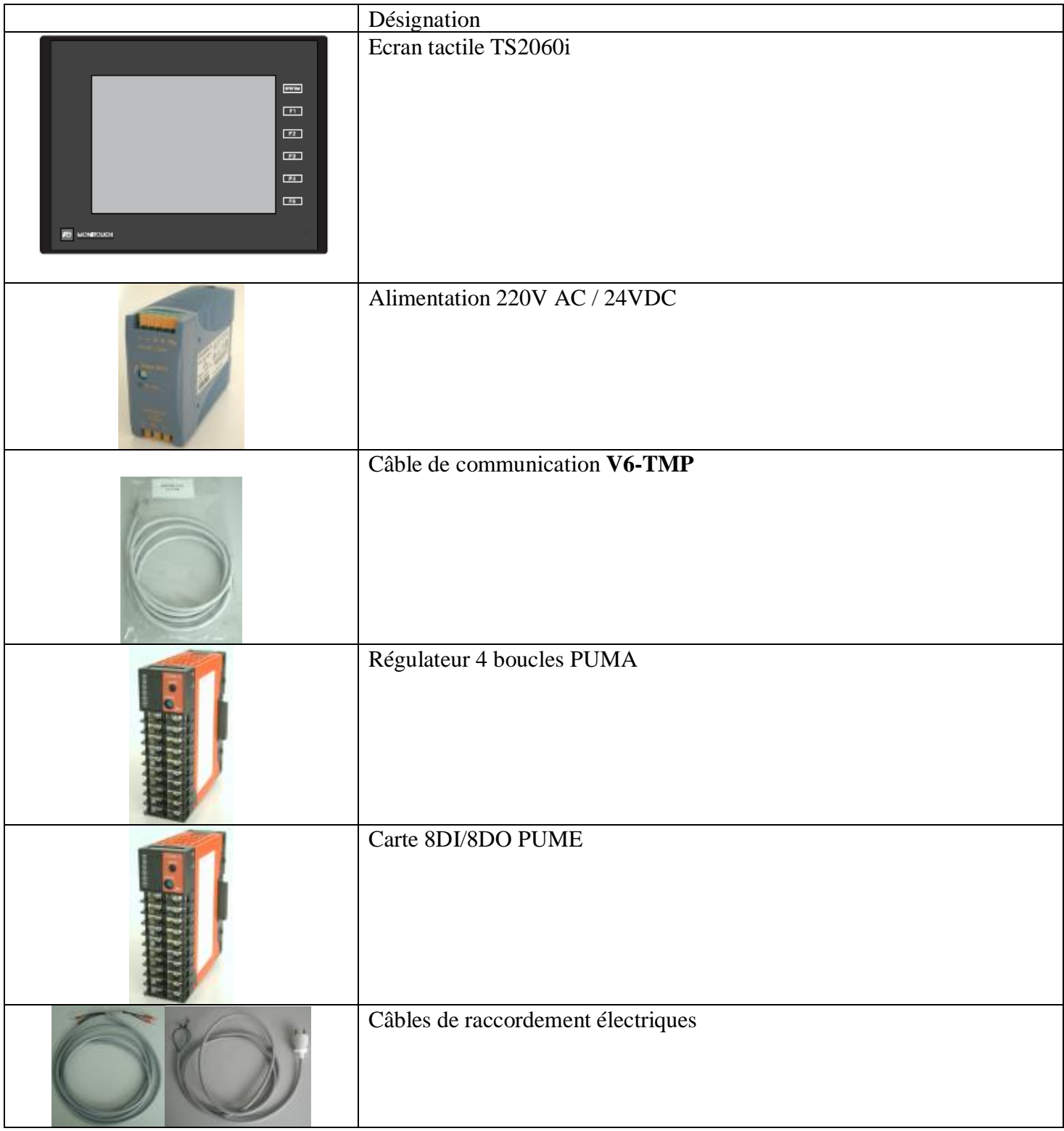

## **2 Raccordement**

## <span id="page-4-0"></span>*2.1 Démontage du régulateur PUMA*

<span id="page-4-1"></span>Cette méthode décrit comment détacher la partie supérieure du régulateur PUM de son embase.

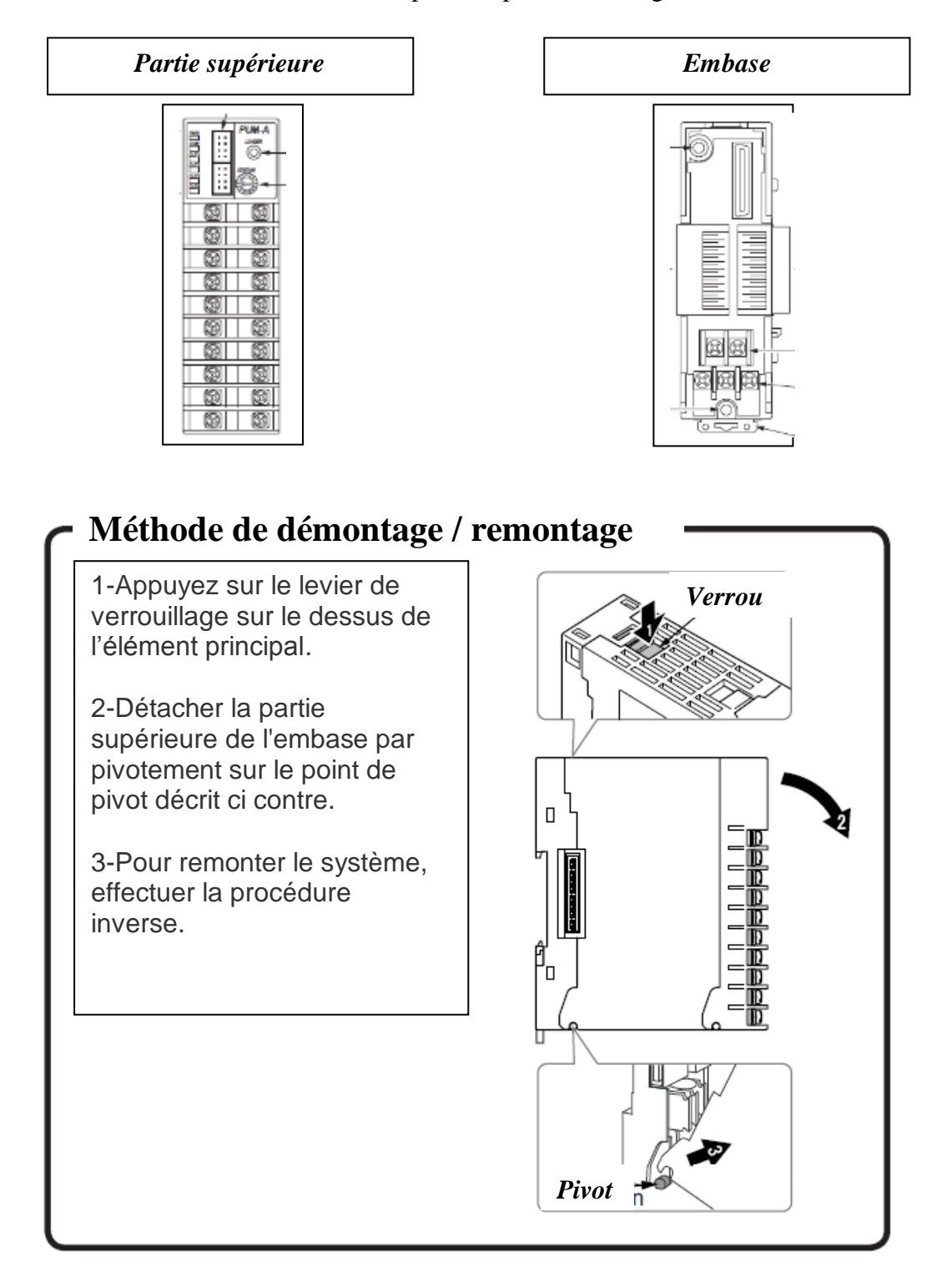

### <span id="page-5-0"></span>*2.2 Schéma de raccordement*

Il est préconisé de protéger le primaire de l'alimentation par **une protection thermique de 1A retardée** et le secondaire par **une protection thermique de 2,5A retardée.**

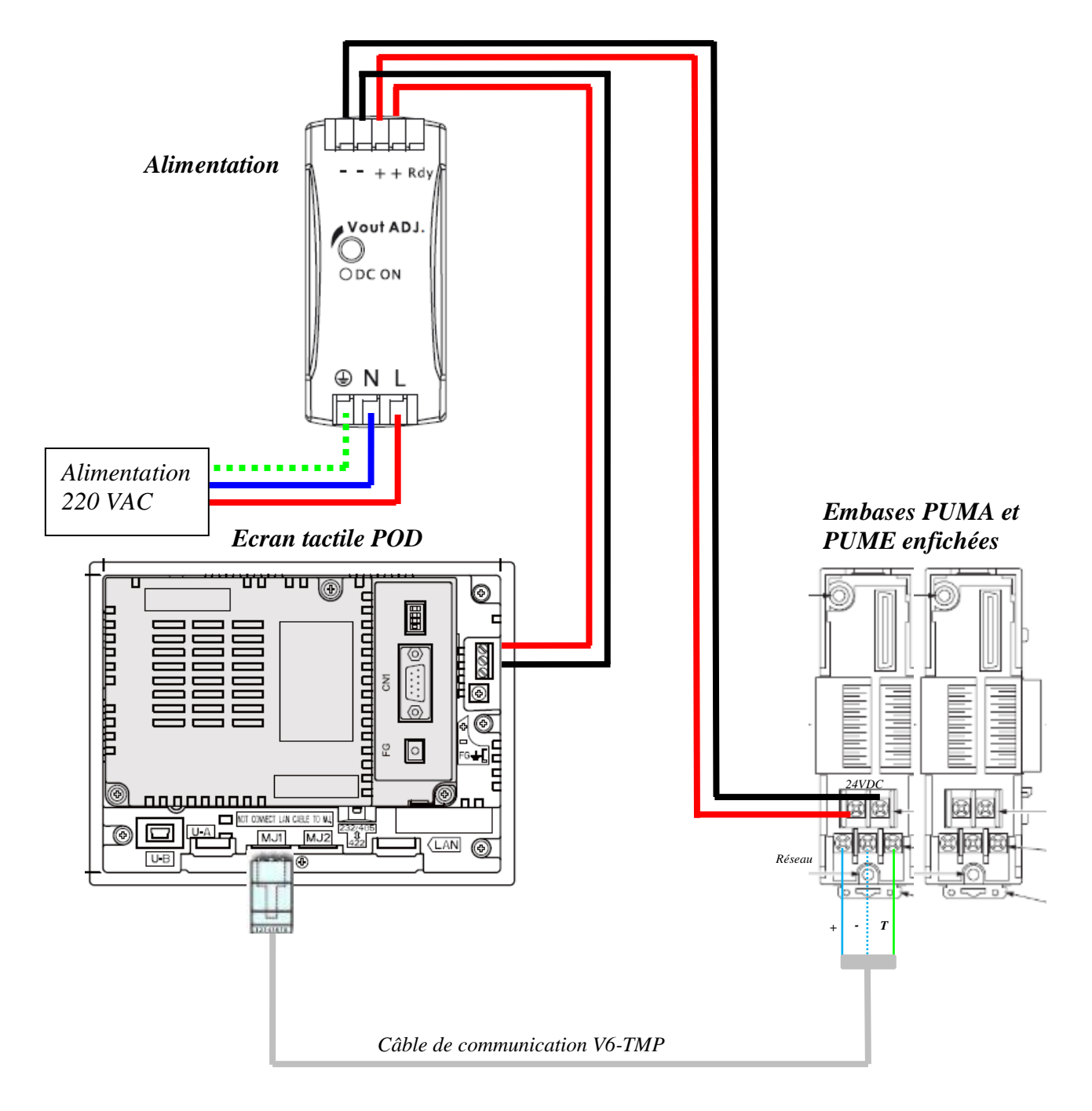

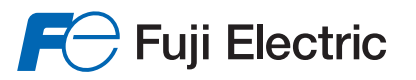

• Raccordement des entrées / sorties des voies 1 et 2 PUMA

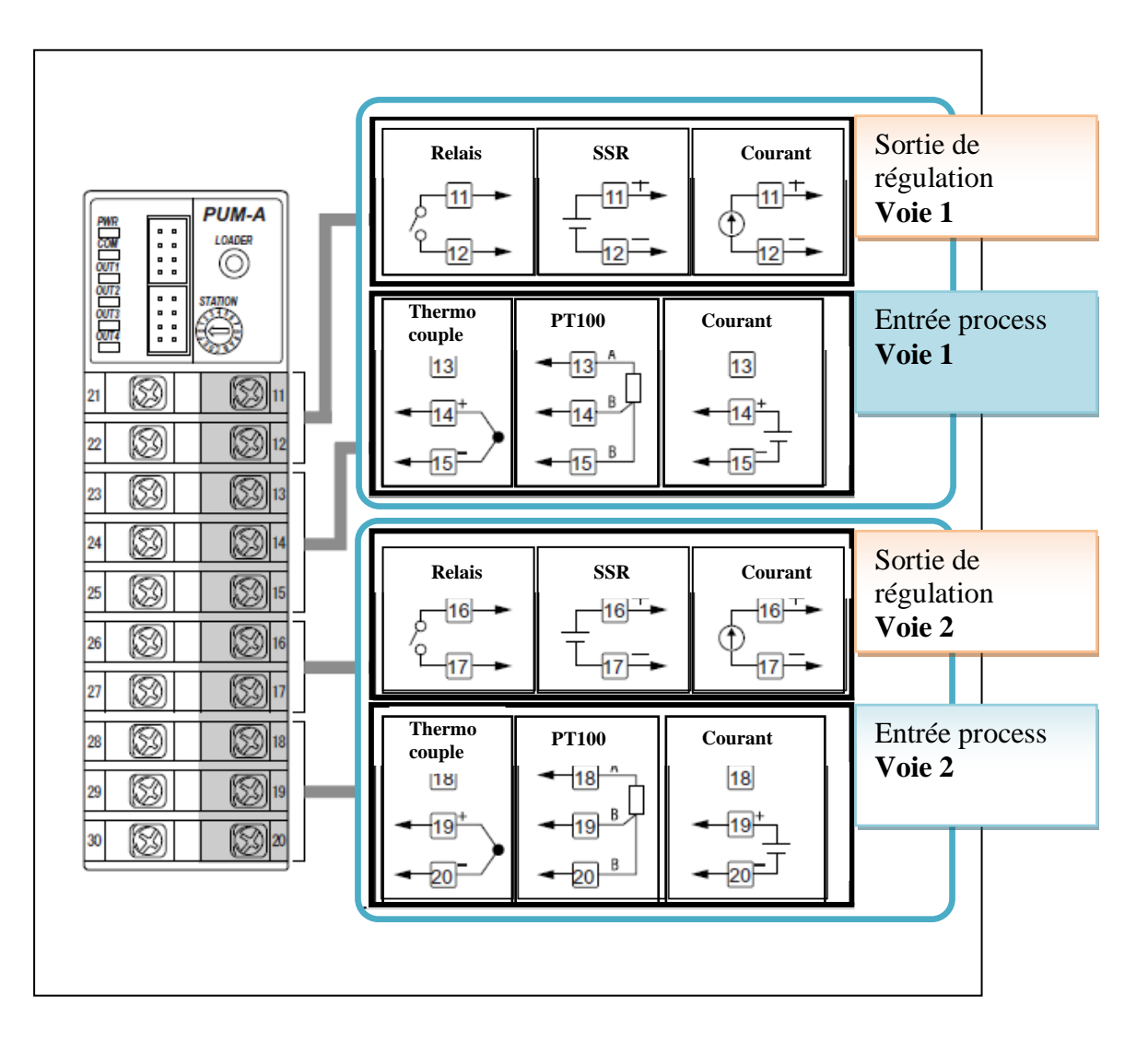

**FC** Fuji Electric

• Raccordement des entrées / sorties des voies 3 et 4 PUMA

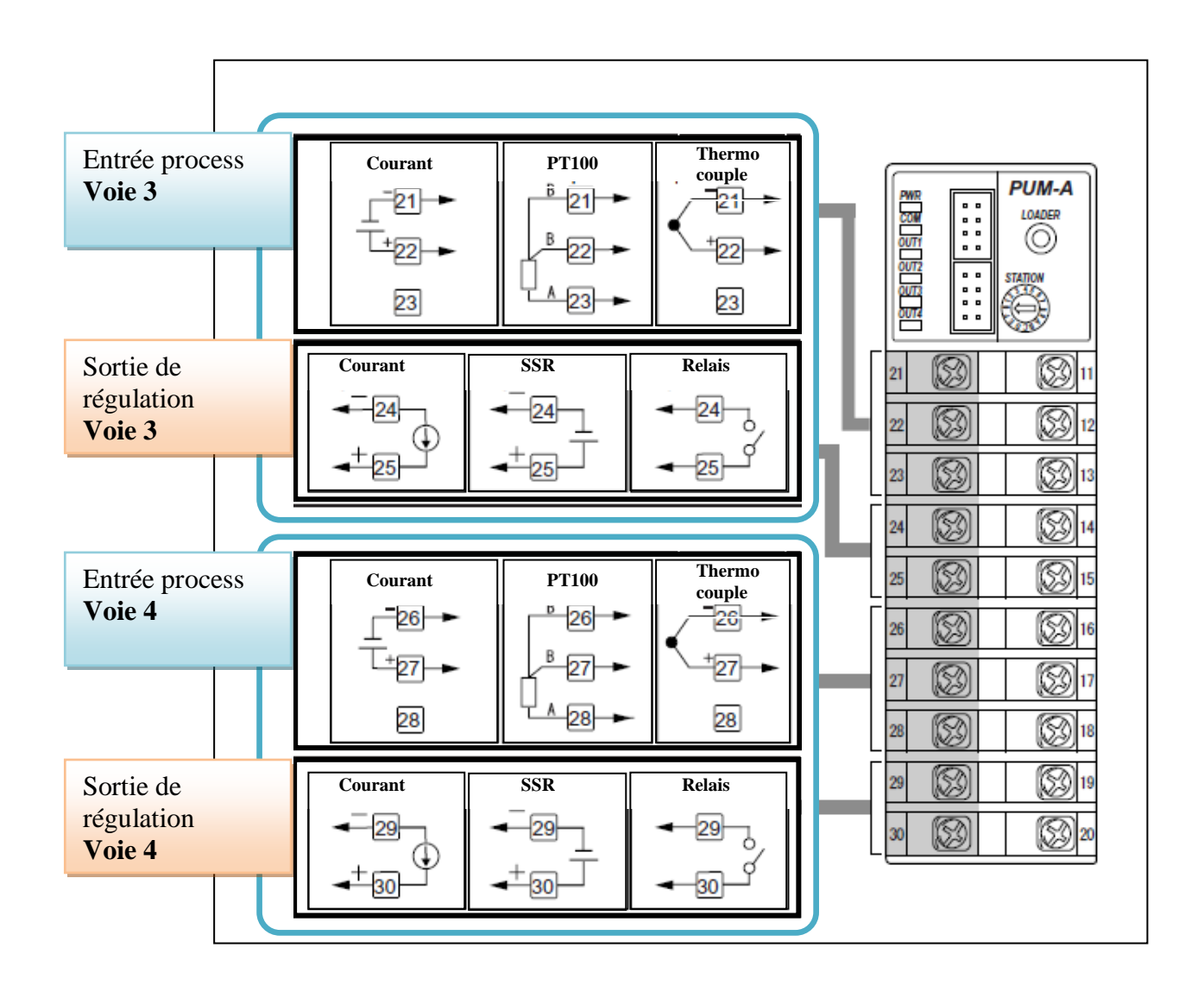

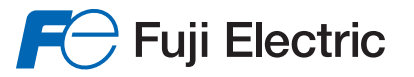

## <span id="page-8-0"></span>**3 Mise en service rapide**

Après avoir câblé le système, mettre le PACK REGULATION sous tension. Voici la procédure à suivre pour mettre en œuvre une simple régulation PID à la consigne.

- ➢ Affecter et nommer les voies utilisées
- ➢ Configurer l'entrée process
- ➢ Régler les paramètres PID de la régulation
- ➢ Modifier la consigne de régulation

#### <span id="page-8-1"></span>*3.1 Affectation et nomination des voies*

Au démarrage de l'écran, la 1<sup>er</sup> page permet de:

- ➢ Visualiser les types d'entrées et de sorties de chaque voie. Les types d'entrées et de sorties sont définis par la référence du PUMA.
- ➢ Affecter les voies utilisées
- ➢ Nommer les voies

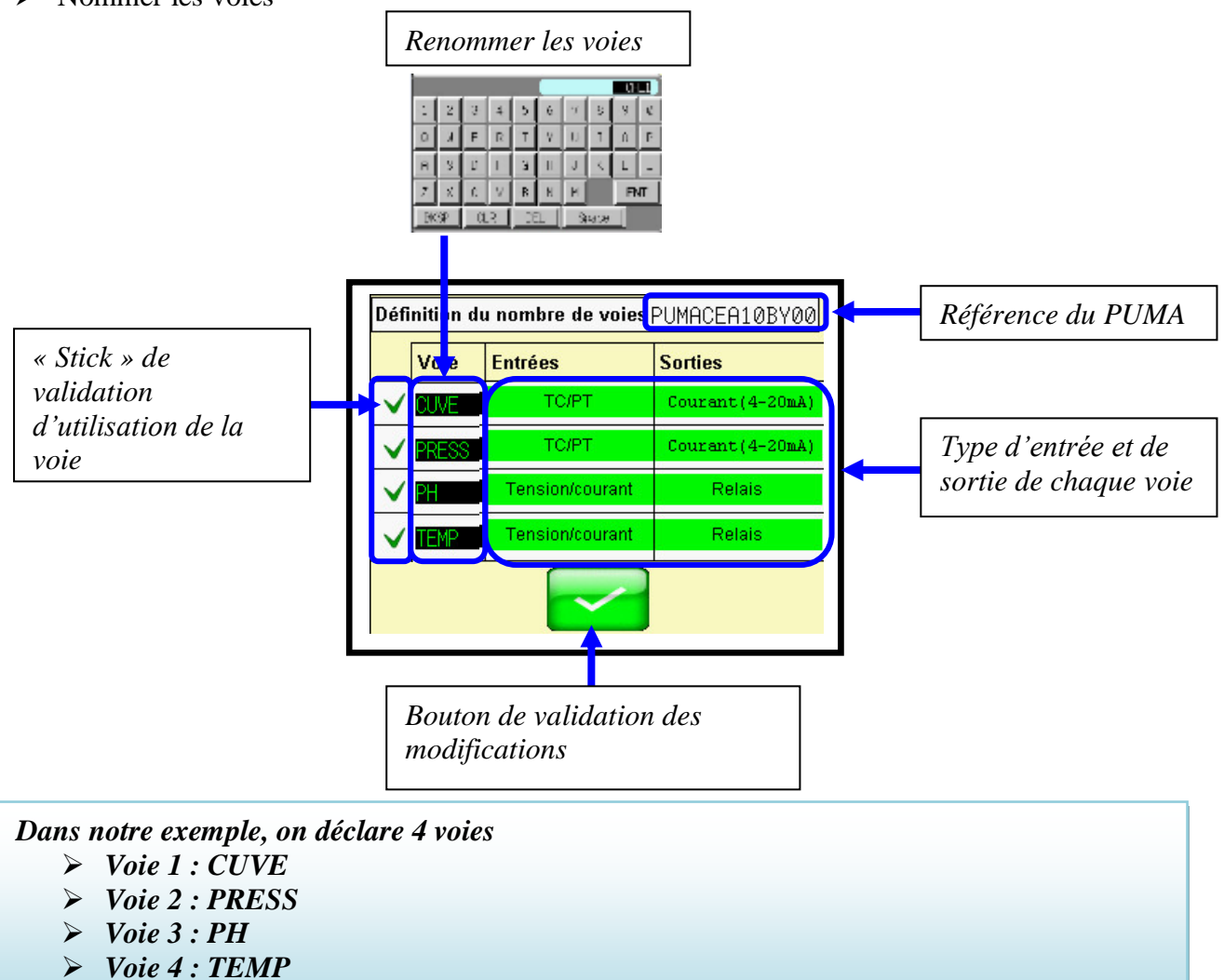

*Nous allons mettre en œuvre la régulation de la voie 1 « CUVE ».*

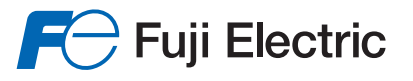

## <span id="page-9-0"></span>*3.2 Configuration de l'entrée process*

Cet écran décrit l'accès à la configuration des voies à partir de la page principale, cocher (Ne plus afficher ce message) pour ne plus avoir cet écran d'aide au démarrage. Valider.

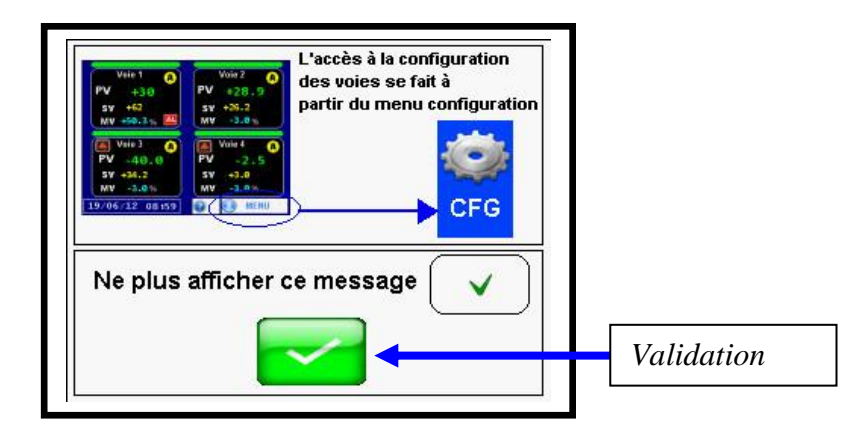

A partir du menu ConFiGuration de la voie **« CUVE »**, il faut aller configurer le type d'entrée process .

Procédure

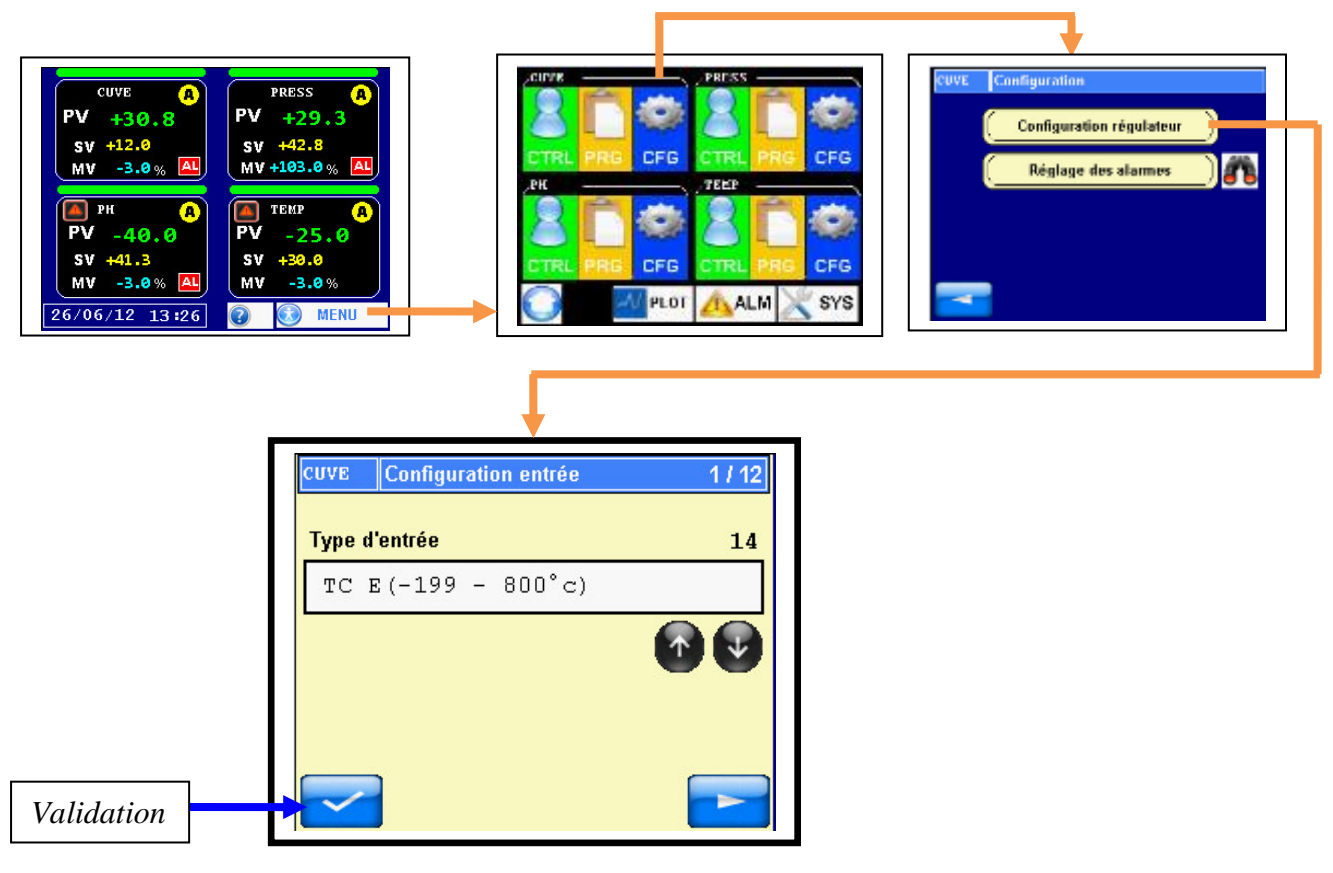

## <span id="page-10-0"></span>*3.1 Réglage des paramètres PID*

L'accès à l'auto réglage PID est décrit dans la procédure ci dessous

41 **Attention le système doit être en condition de fonctionnement réel pour pouvoir exécuter l'auto réglage**

• Procédure

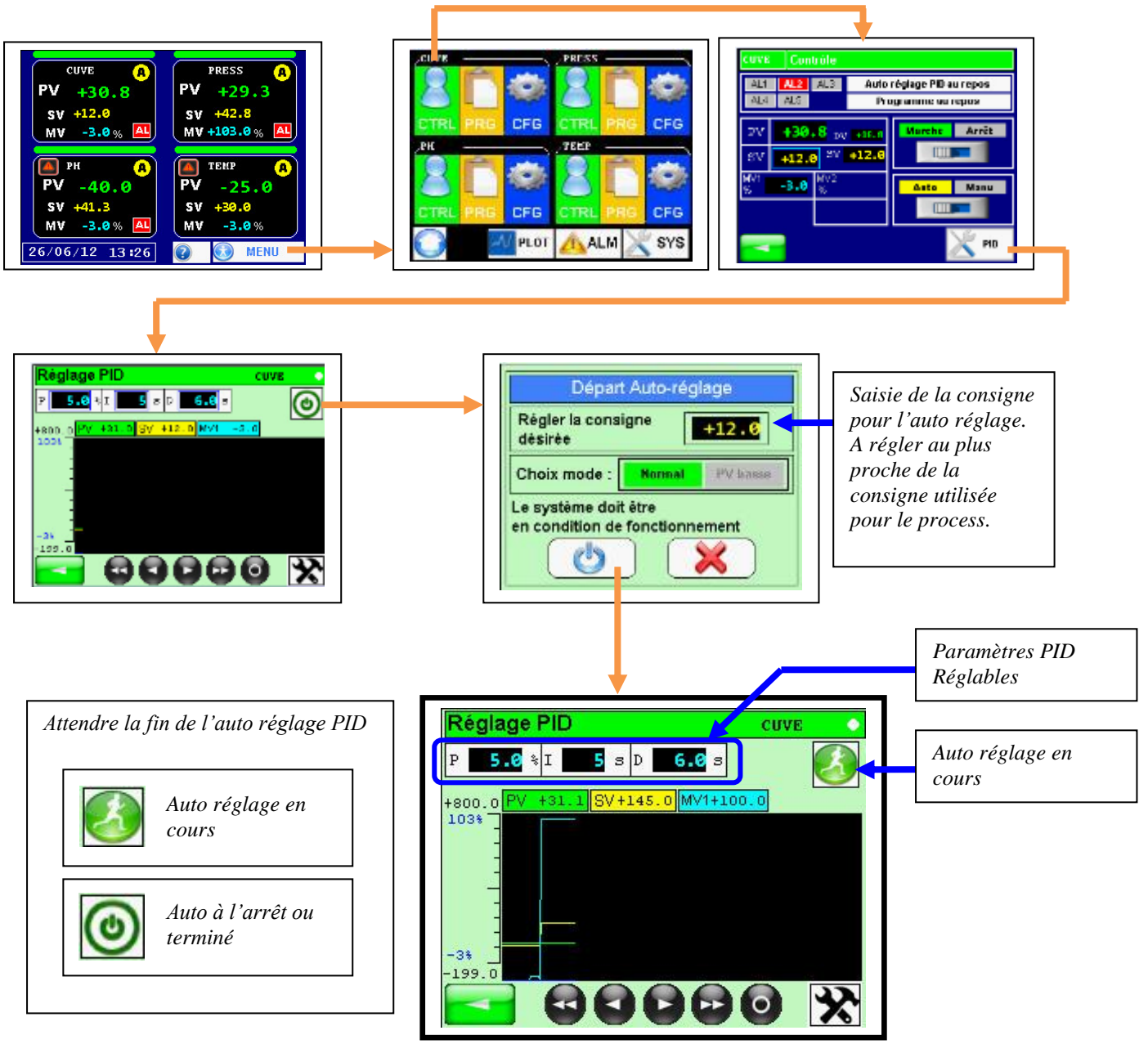

A la fin de l'auto réglage, le régulateur calcul les paramètres PID les mieux adaptés au process.

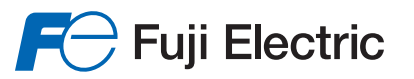

## <span id="page-11-0"></span>*3.2 Modification de la consigne*

La modification de la consigne se fait à partir de l'écran principal.

➢ Cliquer sur l'afficheur « CUVE » pour accéder à la modification de la consigne

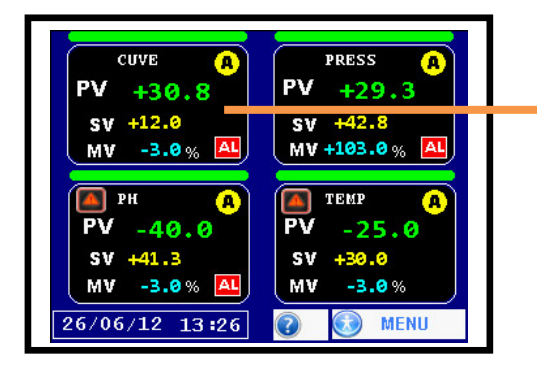

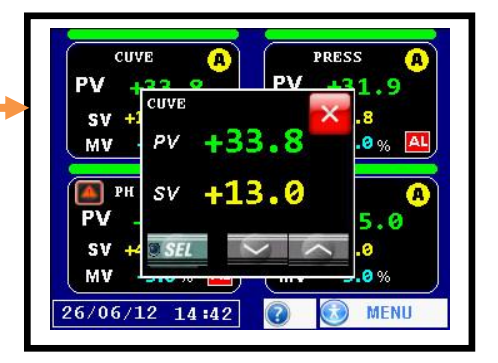

➢ Modifier la consigne avec les touches

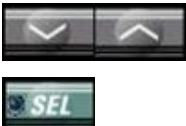

➢ Valider la modification avec la touche

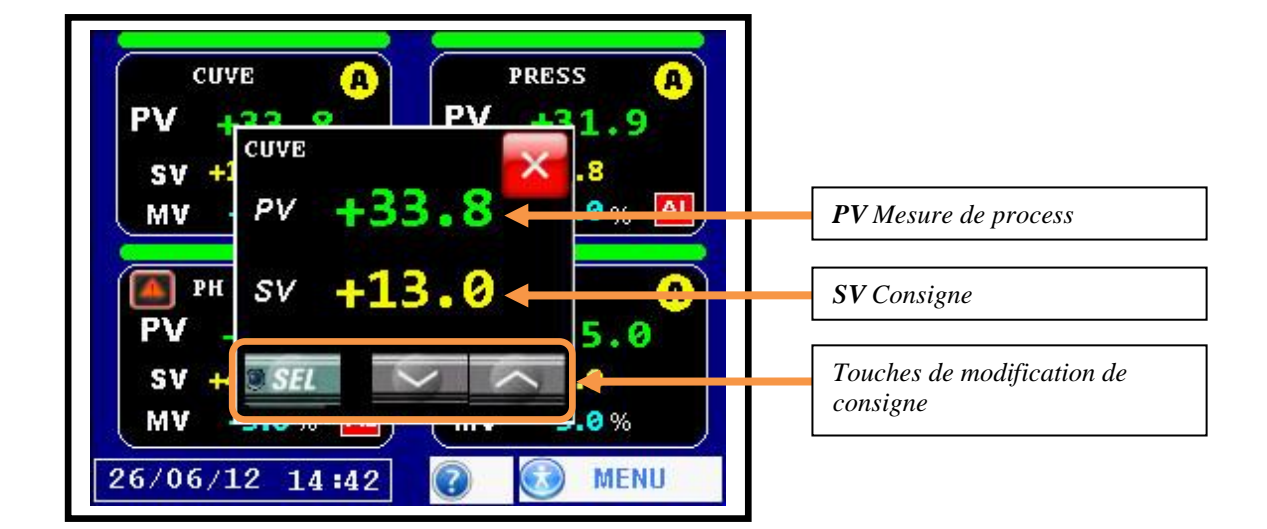

## <span id="page-12-0"></span>**4 Annexe**

## <span id="page-12-1"></span>*4.1 Configuration de l'adresse IP du POD*

Accéder au « setup » du POD en appuyant sur « SYS » puis « F1 » puis « MODE ». Cliquer sur « MAIN MENU » puis « Ethernet information »

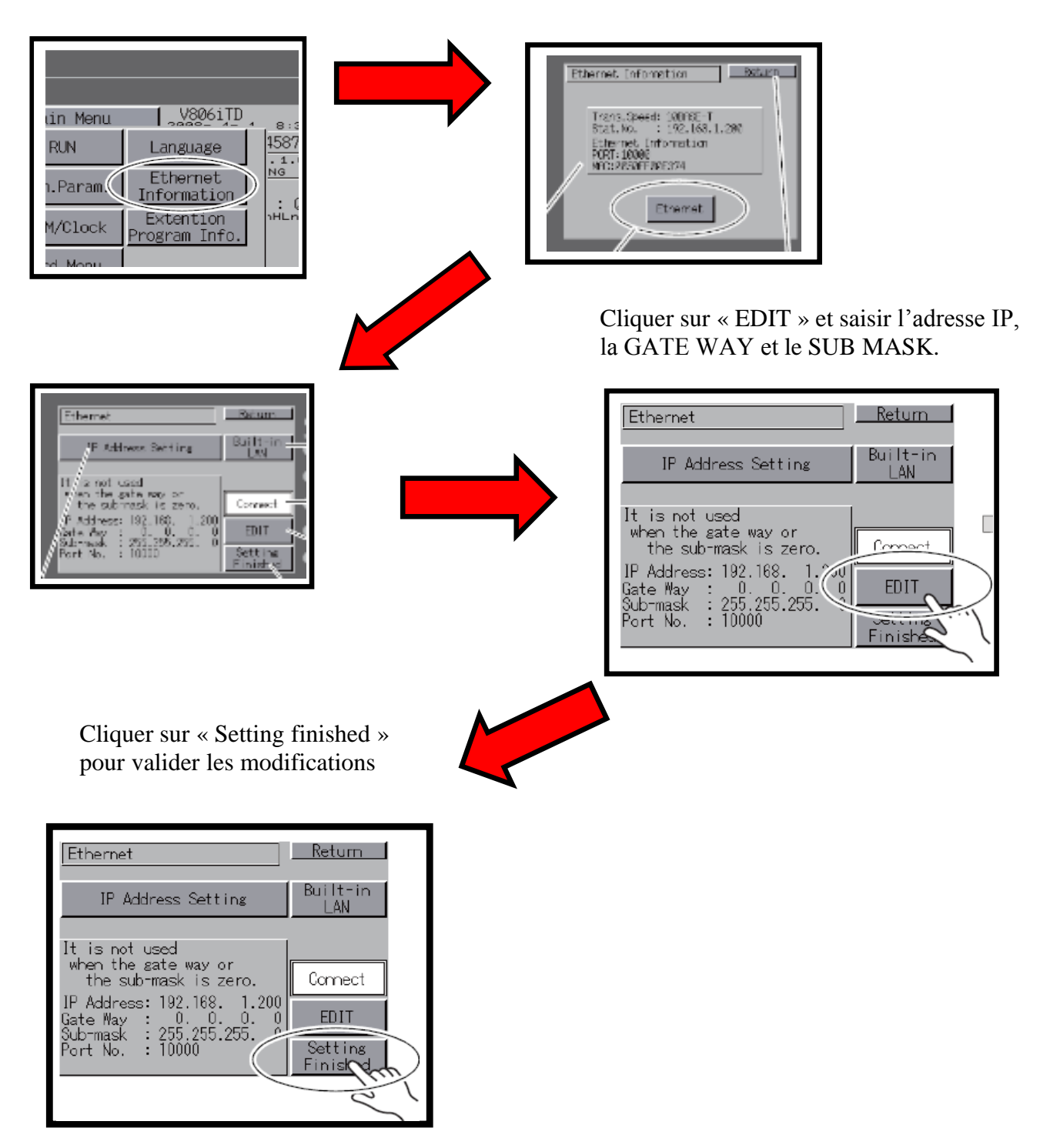

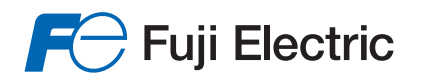

## <span id="page-13-0"></span>*4.2 Carte SD*

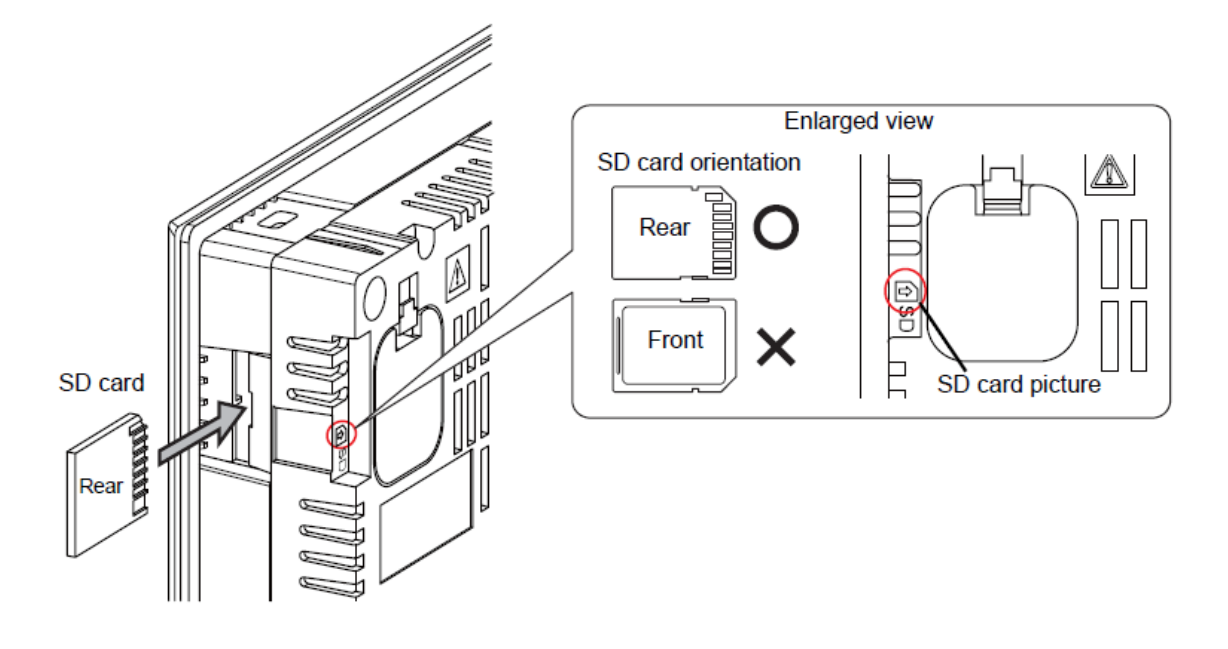

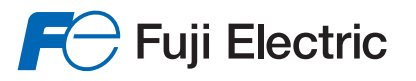

## <span id="page-14-0"></span>*4.3 Changement de la pile lithium*

Voici la procédure de branchement de la pile bouton Lithium **CR2032W**

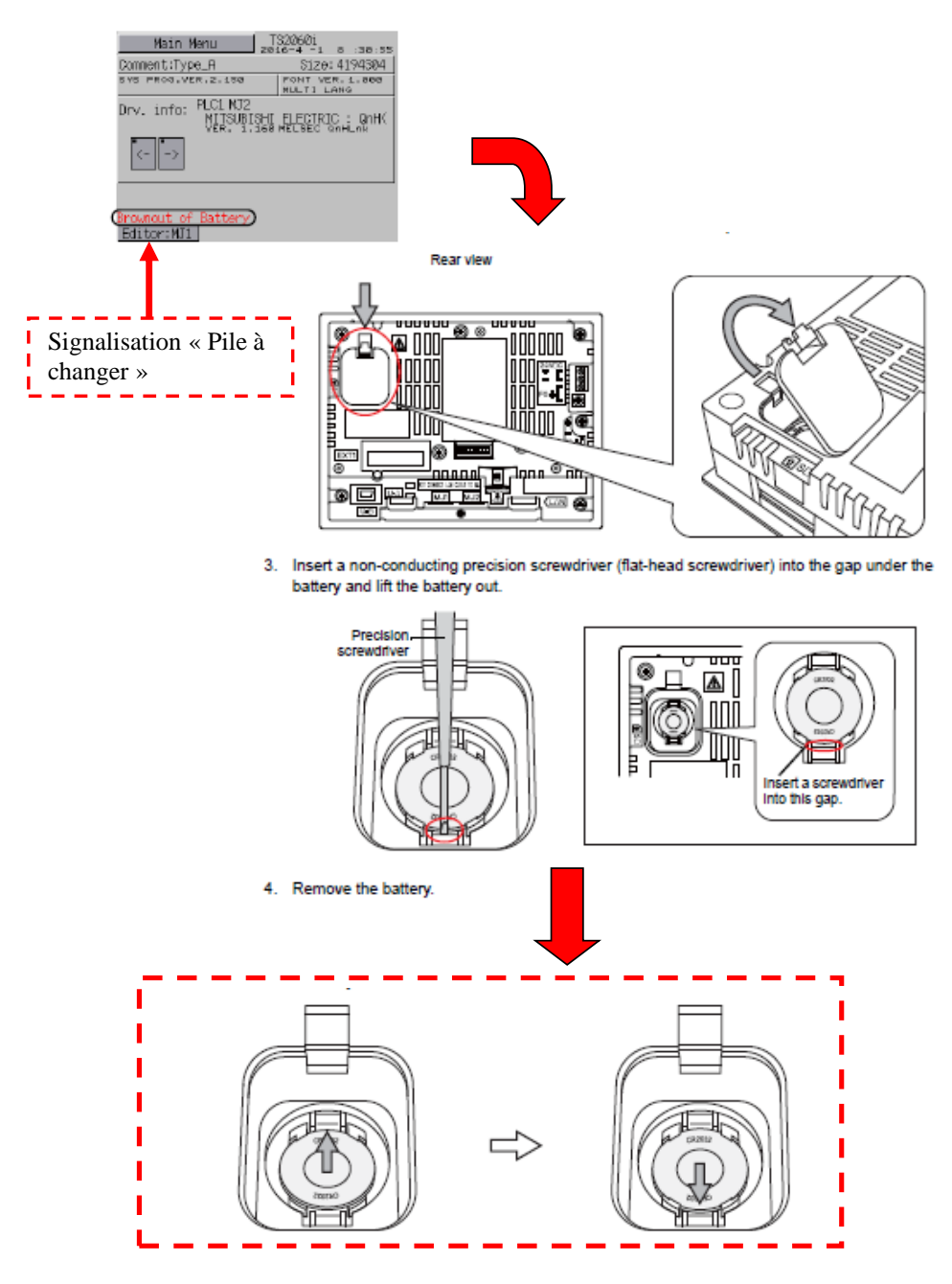

Conséquence de la pile Lithium non remplacée : Perte des données en cas de coupure d'électricité.

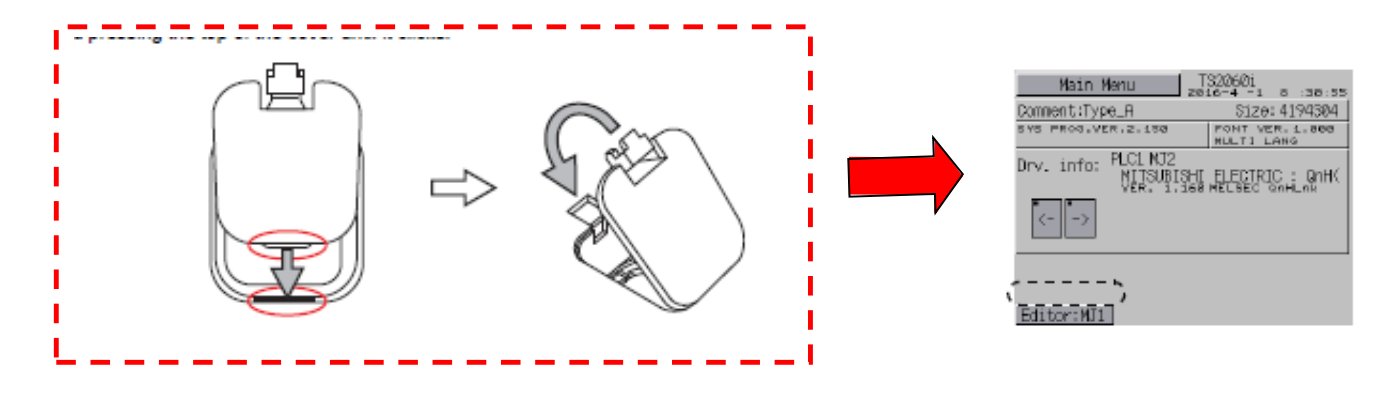

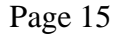

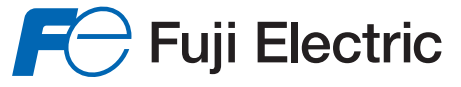

#### **Fuji Electric France S.A.S.**

46, Rue Georges Besse - Z I du Brézet 63 039 Clermont-Ferrand cedex 2 — FRANCE International : Tél. (33) 4 7398 2698 - Fax. (33) 4 7398 2699 E-mail : sales.dpt@fujielectric.fr - Web : www.fujielectric.fr

La responsabilité de Fuji Electric n'est pas engagée pour des erreurs éventuelles dans des catalogues, brochures ou divers supports imprimés.Fuji Electric se réserve le droit de modifier ses produits sans préavis.Ceci s'applique également aux produits commandés, si les modifications n'altèrent pas les spécifications de façon substantielle. Les marques et appellations déposées figurant dans ce document sont la propriété de leurs déposants respectifs. Tous droits sont réservés.